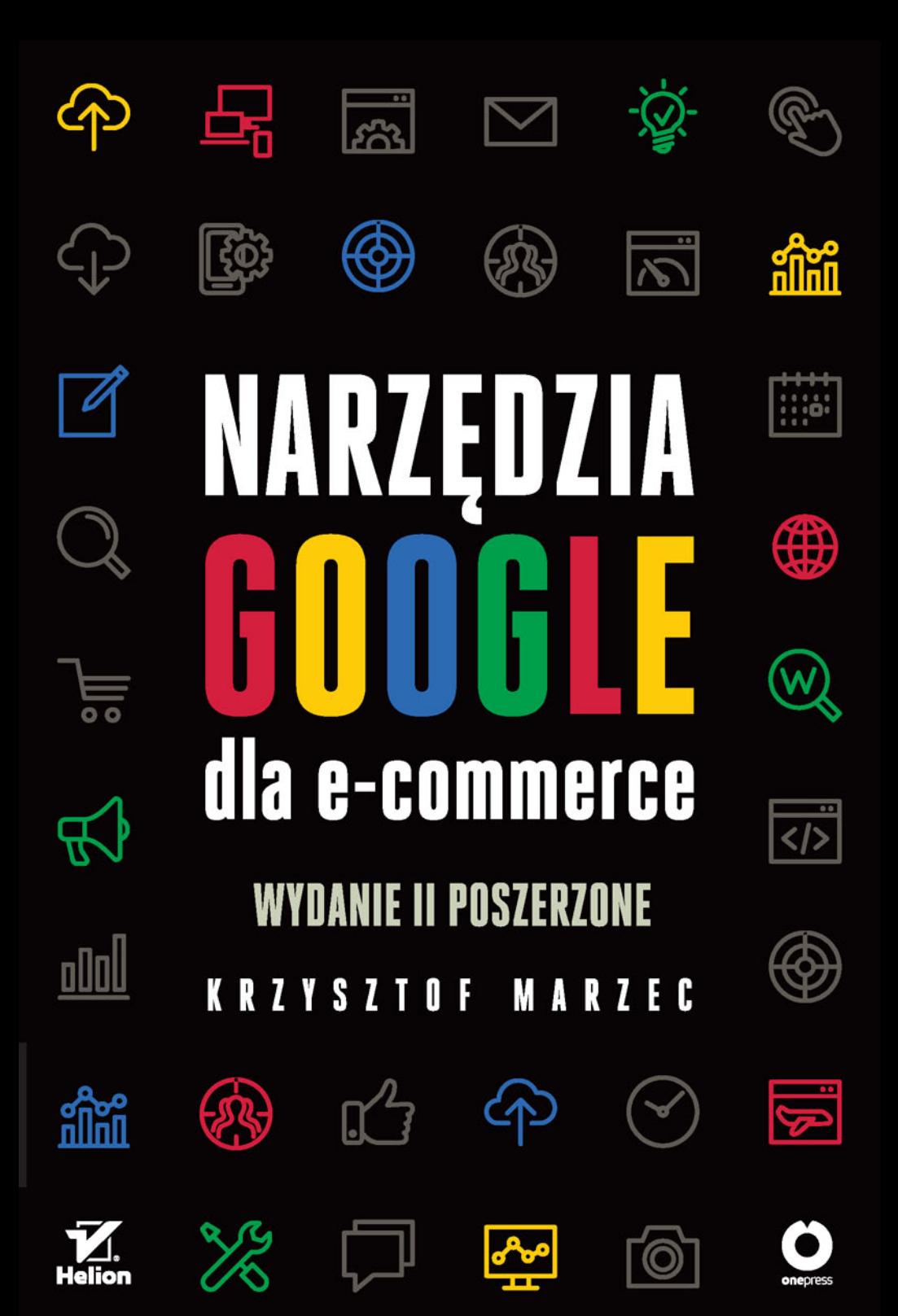

Wszelkie prawa zastrzeżone. Nieautoryzowane rozpowszechnianie całości lub fragmentu niniejszej publikacji w jakiejkolwiek postaci jest zabronione. Wykonywanie kopii metoda kserograficzną, fotograficzną, a także kopiowanie książki na nośniku filmowym, magnetycznym lub innym powoduje naruszenie praw autorskich niniejszej publikacji.

Wszystkie znaki występujące w tekście są zastrzeżonymi znakami firmowymi bądź towarowymi ich właścicieli.

Autor oraz Wydawnictwo HELION dołożyli wszelkich starań, by zawarte w tej książce informacje były kompletne i rzetelne. Nie biorą jednak żadnej odpowiedzialności ani za ich wykorzystanie, ani za związane z tym ewentualne naruszenie praw patentowych lub autorskich. Autor oraz Wydawnictwo HELION nie ponoszą również żadnej odpowiedzialności za ewentualne szkody wynikłe z wykorzystania informacji zawartych w książce.

Redaktor prowadzący: Magdalena Dragon-Philipczyk Projekt okładki: Jan Paluch

Materiały graficzne na okładce zostały wykorzystane za zgodą Shutterstock.

Wydawnictwo HELION ul. Kościuszki 1c, 44-100 GLIWICE tel. 32 231 22 19, 32 230 98 63 e-mail: *onepress@onepress.pl*  WWW: *http://onepress.pl* (księgarnia internetowa, katalog książek)

Drogi Czytelniku! Jeżeli chcesz ocenić tę książkę, zajrzyj pod adres *http://onepress.pl/user/opinie/nagoo2* Możesz tam wpisać swoje uwagi, spostrzeżenia, recenzję.

ISBN: 978-83-283-4246-0

Copyright © Helion 2018

Printed in Poland.

[• Kup książkę](http://onepress.pl/page54976~rf/nagoo2)

- 
- $\cdot$  Oceń książkę • Oceń książkę
- 
- [Księgarnia internetowa](http://helion.pl/page54976~r/JH8P6)<br>• Lubię to! » Nasza społeczność • Lubię to! » Nasza społeczność

# $\left| \text{Spis treści}\right|$

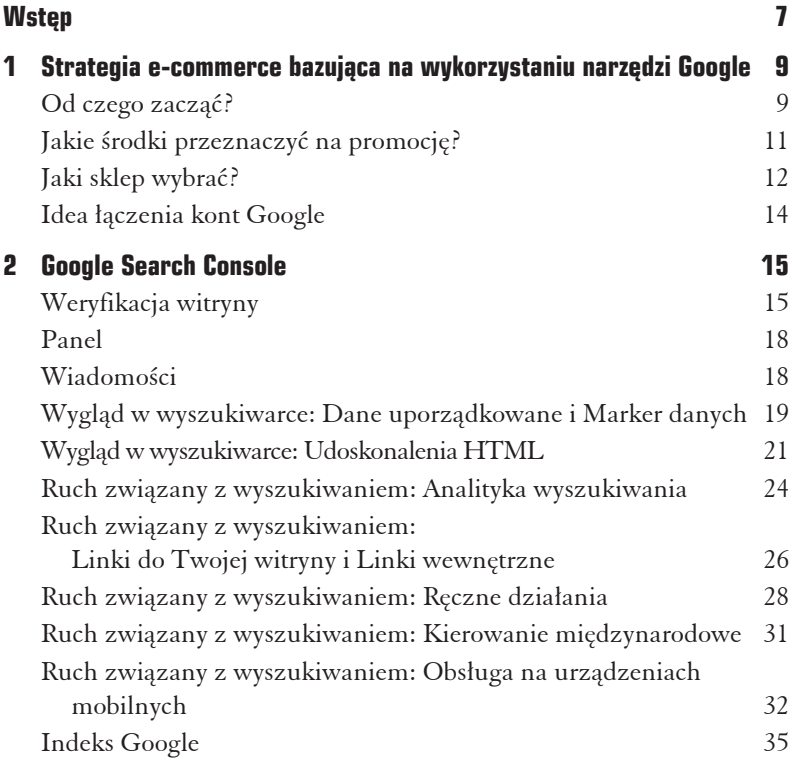

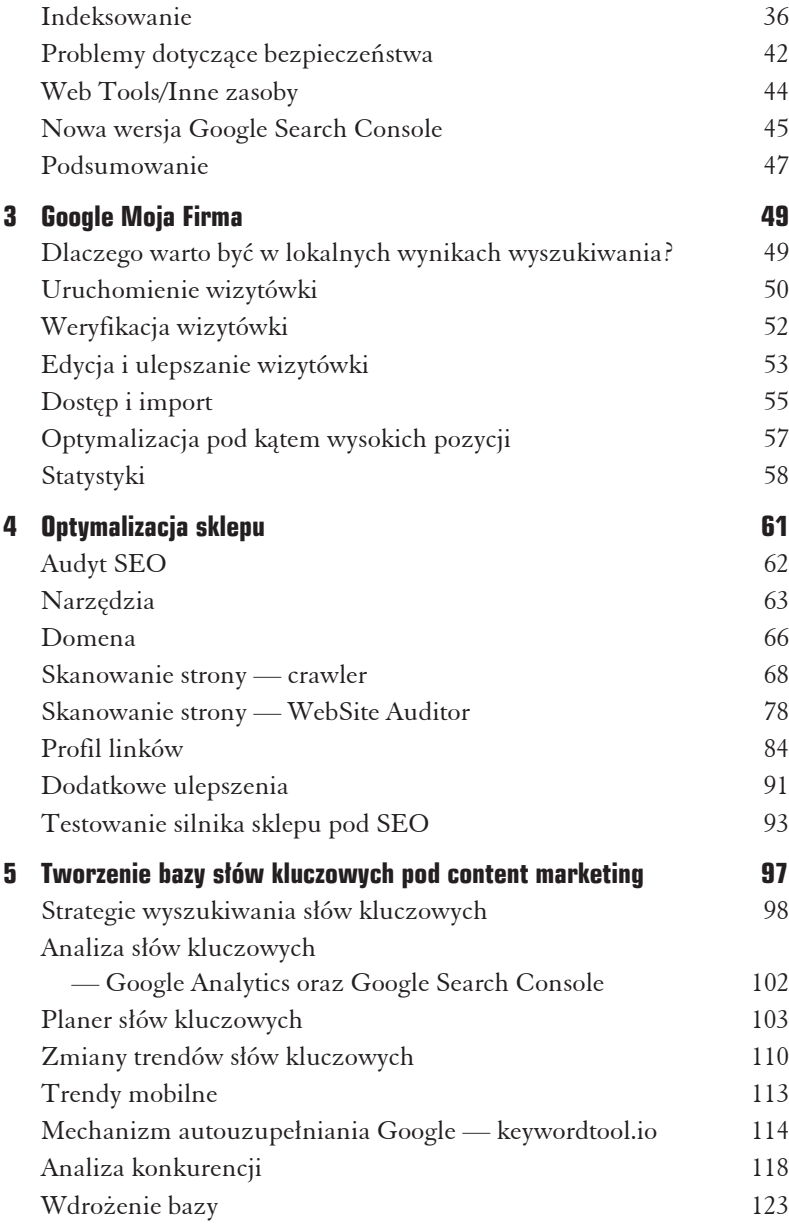

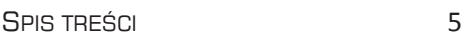

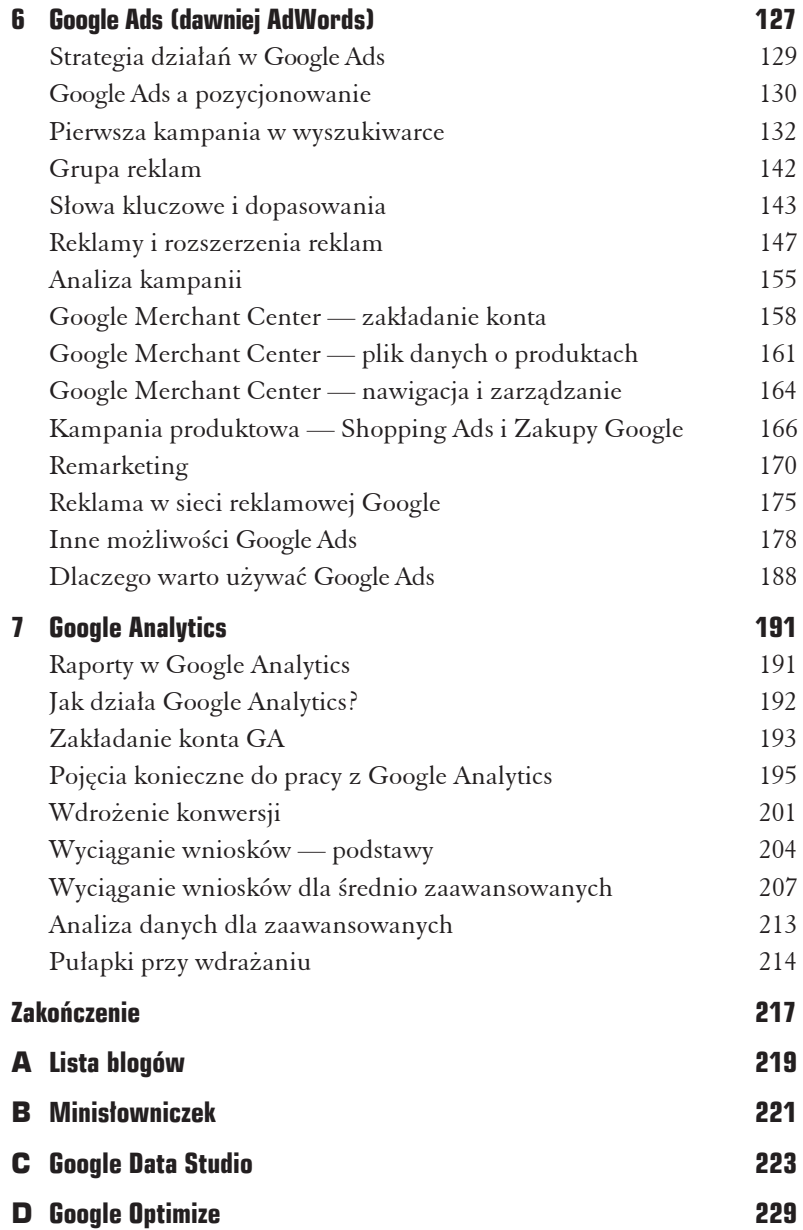

Kup ksi k

## 3 **Google Moja Firma**

Zdecydowanie warto korzystać z Google Moja Firma — niezależnie od tego, czy mamy małą firmę i zależy nam na obecności na rynku lokalnym, czy dysponujemy dużą siecią sklepów lub sklepem z dziesiątkami punktów odbioru. Narzędzie to służy do prezentowania danych o naszej firmie i jej oddziałach w ramach wyników wyszukiwania Google oraz Map Google.

#### **Dlaczego warto byÊ w lokalnych wynikach wyszukiwania?**

Zarówno doświadczenie, jak i dane z prowadzonych kampanii wskazują, że część użytkowników sugeruje się miejscem prowadzenia działalności. W przypadku sklepów z siedzibą w dużym mieście często to właśnie dla tego konkretnego miasta współczynnik konwersji jest najwyższy. Wiele osób woli odebrać towar osobiście lub przynajmniej zamówić w miejscu, do którego łatwo można dojechać w przypadku ewentualnej reklamacji. O istnieniu tego trendu świadczą wyszukiwania w Google ze wskazaniem nazwy produktu i miasta lub miejscowości. Z tego samego mechanizmu korzystają również lokalne porównywarki cenowe. Pamiętajmy, że jeśli użytkownik chce odebrać towar tego samego dnia, to najlepszym wyjściem jest odszukanie lokalnego sklepu. Jeśli sprzedajemy produkty niszowe, specjalistyczne, to użytkownik zwykle chce odwiedzić sklep i porozmawiać, tak by wybrać odpowiedni produkt już na miejscu.

#### **Uruchomienie wizytówki**

Pracę zaczynamy pod adresem https://www.google.com/intl/pl\_pl/ business/, gdzie będziemy tworzyć nasze wpisy i nimi zarządzać. Na tym etapie warto wiedzieć, że narzędzie jest zupełnie darmowe, a całość prac możemy z powodzeniem wykonać we własnym zakresie. Dodatkowo w przypadku gdy wcześniej mieliśmy wpisy w Mapach Google, w Miejscach Google dla Firm lub Panelu kontrolnym Stron Google+, konto zostanie automatycznie uaktualnione do usługi Google Moja Firma.

Logujemy się do systemu lub klikamy niebieski przycisk *Pokaż firmę w Google*. Zostaniemy przeniesieni na stronę z mapą, gdzie należy wpisać adres naszej firmy. Jeśli Google nie znajdzie jej w swojej bazie, zaproponuje jej dodanie. W tym celu należy wybrać opcjÚ *Podana nazwa firmy i jej adres sÈ prawidïowe/ChcÚ podaÊ peïne informacje o firmie*. Następnie wypełniamy podstawowe dane, podajemy nazwę i adres naszej firmy oraz kategorię (rysunek 3.1).

Nazwa naszej firmy powinna być jej urzędową nazwą. Wielu właścicieli stara się tu przemycać słowa kluczowe, by ich firma znajdowała się wyżej w wynikach wyszukiwania, ale możemy się spodziewać, że moderatorzy odrzucą tak stworzone wizytówki na etapie zgłaszania lub podczas akcji czyszczenia starszych wpisów. Kategoria musi pasować do kategorii predefiniowanych przez Google, a jeśli nasza firma nie wpisuje się bezpośrednio w żadną z nich, powinniśmy wybrać takie kategorie, które są najbardziej zbliżone do naszej działalności.

Jeśli np. prowadzimy serwis, który obsługuje klientów w miejscu ich zamieszkania, warto zaznaczyć opcję Dostarczam produkty

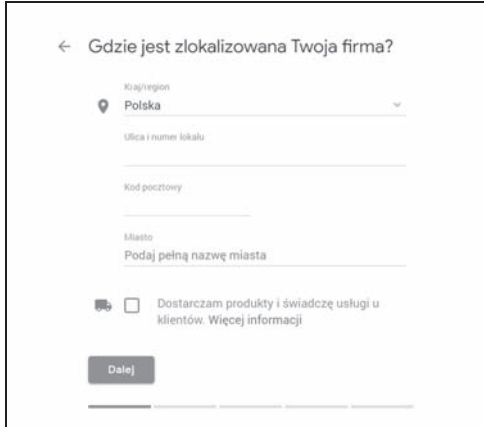

**RYSUNEK 3.1.** *Proces dodawania firmy do Google Moja Firma*

*i ĂwiadczÚ usïugi u klientów*. Pozwoli nam to w kolejnym kroku (rysunek 3.2) wskazać obszar, w którym działa nasza firma, z wyznaczeniem regionu (np. województwo lub cały kraj) bądź obszaru w promieniu danej liczby kilometrów od siedziby firmy. Jeśli nasza lokalizacja to równieĝ sklep stacjonarny lub punkt odbioru, warto zaznaczyć opcję Dostarczam produkty i świadczę usługi u klientów.

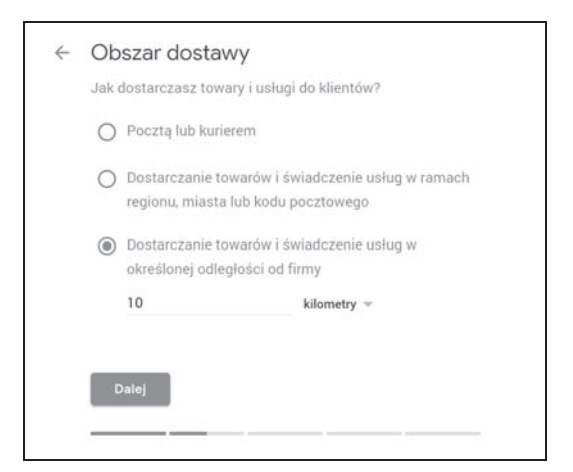

**RYSUNEK 3.2.** *Proces dodawania firmy do Google Moja Firma*

Po sprawdzeniu, czy nasza firma przypadkiem nie występuje już w bazie Google, zostaniemy poproszeni o potwierdzenie danych i oświadczenie, że jesteśmy uprawnieni do zarządzania danymi firmy.

#### **Weryfikacja wizytówki**

Aby nasza firma zaistniała w Google, wpis musi zostać fizycznie zweryfikowany. Google czasem dokonuje zmian form weryfikacji — od esemesowej i telefonicznej po weryfikację za pomocą kartki pocztowej z kodem. Na ten moment w Polsce w większości przypadków działa niestety tylko ta ostatnia forma weryfikacji. Dopiero po otrzymaniu pocztówki z kodem mamy możliwość — po wprowadzeniu otrzymanego kodu na stronie — pozytywnego zweryfikowania wpisu, co umożliwi wyświetlenie go w Google.

Według informacji podawanych przez Google kartka pocztowa powinna dotrzeć do nas w ciągu 15 dni. W tym okresie nie zaleca się wprowadzania zmian wpisu czy proszenia o ponowny kod, gdyż może to wydłużyć proces weryfikacji. Dopiero w przypadku, gdy kartka nie nadejdzie w ciągu 15 dni, należy poprosić o wysłanie nowej. W tym celu należy się zalogować do Google Moja Firma, wybraÊ ten wpis, którego dotyczy weryfikacja, i kliknÈÊ *Zweryfikuj teraz* po prawej stronie wpisu.

Warto wiedzieć, że w momencie wysłania prośby o nowy kod kody na poprzednich kartkach przestaną działać.

#### **Przykïad**

Jeden z klientów nie mógł się doczekać kodu weryfikacyjnego i po dwóch tygodniach oczekiwań poprosił o wygenerowanie nowego kodu. Trzy dni później nadeszła przesyłka, była to jednak ta pierwsza pocztówka, której klient nie mógł się doczekać. Niestety, kod był już nieaktywny ze względu na nowe zlecenie wysyłki. Aby zakończyć weryfikację, klient musiał czekać kolejne dwa tygodnie.

#### **Edycja i ulepszanie wizytówki**

Im lepiej jest wypełniona wizytówka, tym lepsze przynosi efekty. Do dyspozycji mamy następujące pola:

*Kod sklepu* — to pole służy do rozróżniania lokalizacji konkretnych oddziałów sieci sklepów. Możemy je wypełnić za pomocą kolejnych liczb. Ta wartość nie będzie publicznie widoczna w Google.

*Nazwa firmy* — najlepiej prawdziwa, urzędowa nazwa firmy, przy czym doświadczenie pokazuje, że drobne skróty są tu dopuszczalne. Google informuje jednak, że "nazwa firmy powinna odpowiadać nazwie firmy w świecie rzeczywistym — znajdującej się w witrynie sklepowej, w witrynie internetowej i na artykułach firmowych, a także znanej klientom". Niespełnienie tej zasady może spowodować odrzucenie wpisu. Nazwa firmy nie może być dłuższa niĝ 60 znaków.

*Adres* — dokładny adres firmy. Pamiętajmy, że wpis będzie ułatwiał dotarcie do siedziby naszej firmy użytkownikom Map Google, które często są wykorzystywane jako nawigacja samochodowa.

*Numery telefonów* — w miarę możliwości należy podać jak najwięcej numerów kontaktowych do firmy, szczególnie jeśli korzysta się z numerów stacjonarnych bez centrali, która poinformuje nas o nieodebranym połączeniu. Dobrą praktyką jest posiadanie systemu, który pozwala na łatwe przekazywanie połączeń z jednego numeru do dowolnej liczby odbiorców. Oddzwanianie do klientów na podstawie identyfikacji numeru dzwoniącego również jest w dobrym tonie.

*Strona internetowa* — adres internetowy sklepu.

*Kategorie* — kategorie wybrane z predefiniowanych, które najbardziej pasują do naszej działalności.

*Godziny* — do wyboru z wygodnego harmonogramu. Naleĝy tu wskazać, w jakich godzinach działa firma. Google wykorzystuje te dane do informowania uĝytkowników nawigacji w Mapach Google, czy w momencie dotarcia do naszego sklepu będzie on jeszcze otwarty.

*Niestandardowe godziny pracy* — opcja służąca do wskazania, w jakich nietypowych terminach otwarty jest nasz sklep, np. w czasie świąt. To doskonałe miejsce, aby wypełnić dane w związku z np. długim weekendem czy niedzielą z zakazem handlu.

Zdjęcia — opcja umożliwiająca dołączanie zdjęć i wideo do wpisu. Tu warto skorzystać z edytora graficznego, który pozwoli nam łatwo przesłać zdjęcia profilowe, logo, okładkę oraz fotografie z kategorii: Zdjęcia w trakcie pracy, Zdjęcia zespołu, Dodatkowe zdjęcia czy 360 lub wideo. Oczywiście im więcej wysokiej jakości zdjęć, tym lepiej, przy czym trzeba tu pamiętać, że zdjęcia mogą być też wyświetlane w wynikach organicznych Google w formie widżetu wizytówki firmy, po prawej stronie wyników w przypadku zapytañ o naszą markę.

*Opis* — pole na zwięzły, ale treściwy opis wykonywanej działalności. Należy go przemyśleć, tak by zamieścić tu jak najwięcej słów kluczowych związanych z asortymentem sklepu i zakresem działalności. Maksymalna długość to 200 znaków.

*Etykiety* — dodatkowe pole służące do grupowania lokalizacji; etykiet moĝna teĝ uĝywaÊ do filtrowania rozszerzeñ lokalizacji w Google Ads.

*Numer telefonu w rozszerzeniach lokalizacji Google Ads* — to numer wykorzystywany w reklamach z rozszerzeniami lokalizacji w Google Ads. Opcja ta umożliwia podanie różnych numerów: jednego w wizytówce (Mapach Google), a innego dla reklam Google Ads. To rozwiązanie jest wykorzystywane ze względu na chęć lepszej analizy reklam bądź różnice w celach reklamowych, np. numer z reklamy może się odnosić do specjalisty od sprzedaży online, a numer z wpisu do lokalnego oddziału sklepu.

#### **Przykïad**

Od kilku lat sam korzystam z usługi infolinii 0-800 w swojej agencji. Usługa ta zawsze kojarzyła mi się z wysokimi kosztami, co nie do końca jest prawdą. Abonamenty w wielu firmach są niskie, koszty przekierowań też już nie odstraszają. W zamian otrzymujemy przekierowanie rozmowy do jednej z kilku osób (równieĝ na numery komórkowe) oraz profesjonalne powitanie i informację o godzinach pracy, kiedy jesteśmy niedostępni. Raporty połączeń, możliwość oddzwaniania oraz element, który pozwala na analizę jakości pracy, czyli nagrania rozmów, to kolejne zalety systemu.

#### **Dobre praktyki dotyczące zdjęć:**

- $\checkmark$  Zdiecie profilowe jest widoczne obok nazwy firmy na stronie w Google+. Nie powinno zawierać logo firmy, bo to zostanie umieszczone w sekcji *Logo*.
- $\checkmark$  Logo najlepiej prezentuje się w kwadracie.
- $\checkmark$  Zdjęcie na okładkę to duże zdjęcie u góry strony Google+. Zostanie automatycznie przycięte, by pasowało do formatu 16:9.
- $\checkmark$  Preferowane formaty to PNG lub JPG. Rozmiar zdjęcia powinien być nie większy niż 5 MB, a minimalna rozdzielczość wynosi 720×720 pikseli. Google sugeruje, aby zdjęcia były ostre, profesjonalne i jednocześnie dobrze oddawały rzeczywistość.

#### **Dostęp i import**

Do każdej lokalizacji możemy przyznawać dostęp, korzystając z funkcji menedĝerów konta (rysunek 3.3). Nie musimy i nie powinniśmy udostępniać loginu i hasła do swojego konta, a jedynie nadać odpowiednie uprawnienia — menedżera lub menedżera

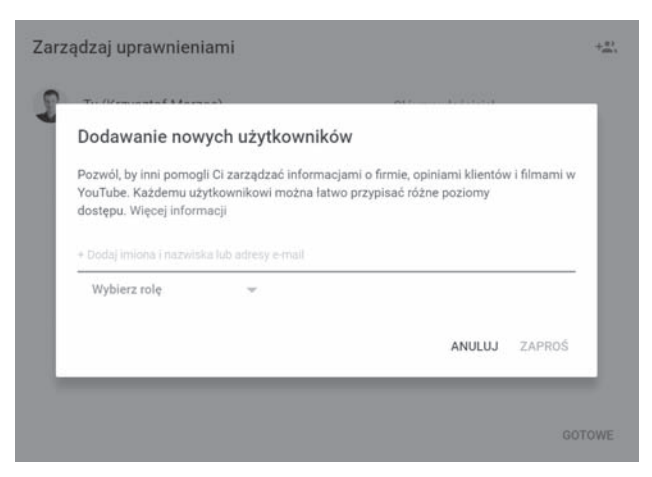

**RYSUNEK 3.3***. Widok przyznawania dostÚpu do konta*

ds. komunikacji. Menedżerowie mają takie same uprawnienia jak właściciel, poza kilkoma wyjątkami — nie mogą np. usunąć wizytówki ani zarządzać dostępem do niej. Menedżerowie ds. komunikacji nie mają natomiast uprawnień do edytowania informacji o firmie.

Google bardzo ułatwia zarządzenie wieloma lokalizacjami. Jeśli sklep ma wiele oddziałów, np. dziesięć, możesz dodać je wszystkie jednocześnie, korzystając z narzędzia do przesyłania zbiorczego. Przesyłanie zbiorcze (rysunek 3.4) pozwala na wysłanie pliku przygotowanego według dostępnego do pobrania szablonu (również z przykładem wypełnienia danych). Kompletny poradnik przeprowadzi nas przez proces przygotowywania pliku. Tak zaimportowanymi danymi będziemy mogli później zarządzać już bezpośrednio z poziomu konta Google Moja Firma. W momencie oddawania książki do druku opcja ta dostępna jest tylko w starej wersji Google Moja Firma.

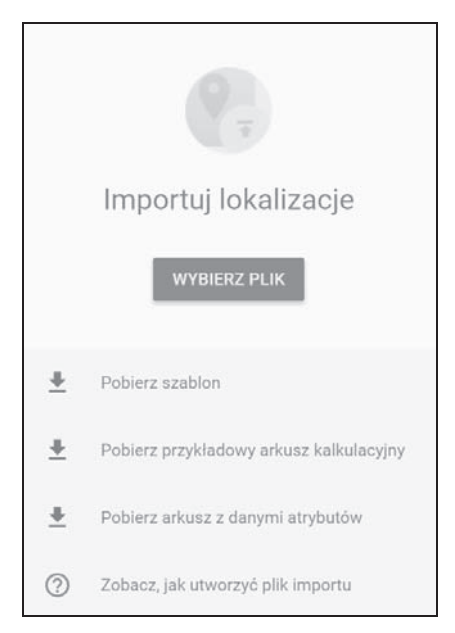

RYSUNEK 3.4. Widok importu lokalizacji

#### Optymalizacja pod kątem wysokich pozycji

Aby osiągnąć najlepszą ekspozycję wizytówki, powinniśmy zadbać o szereg czynników wpływających na jej wysokie pozycjonowanie w wynikach organicznych Google. Im więcej pracy poświęcimy na solidne wypełnienie wizytówki i uzupełnienie dodatkowych informacji o firmie, tym większa szansa na wysoką pozycję.

Pod uwagę należy wziąć przede wszystkim:

- solidny opis i nasycenie słowami kluczowymi treści i tytułu wpisu,
- liczbę i jakość zdjęć oraz materiały dodatkowe, takie jak filmy,
- kompletność danych i dodatkowe informacje, takie jak godziny otwarcia czy dane kontaktowe,
- występowanie i przyrost pozytywnych opinii.

Opinie w Google Moja Firma nie podlegają naszej pełnej moderacji — możemy na nie jedynie odpowiadać. Bardzo ważne jest, aby stale zbierać opinie i aktywnie zachęcać naszych zadowolonych klientów do wystawiania nowych. Im więcej pozytywnych opinii pozyskamy, tym mniejsze znaczenie będą miały pojedyncze negatywne wpisy. Warto również na każdą z opinii odpisać, choćby z prostym podziękowaniem.

Na pozycję wizytówki wpływ ma również popularność danej firmy w sieci, czyli samo pozycjonowanie przypisanej do wizytówki domeny oraz powielenia i występowanie adresu firmy w internecie (ang. *citations*). Wiele osób ocenia, ĝe tworzenie wpisów w innych systemach, tych bardziej popularnych, które faktycznie mogą generować ruch i zapytania na naszą stronę, będzie miało również pozytywny wpływ na wyniki organiczne, szczególnie jeśli wybrana strona wyświetla pełną nazwę i adres naszej firmy opatrzony bezpośrednim linkiem.

#### **Statystyki**

Doskonałą motywacją do ulepszania wizytówek naszych lokalizacji są dostępne na koncie statystyki (rysunek 3.5). Możemy podejrzeć liczbę wyświetleń w Google i Mapach Google, a na kolejnym raporcie sprawdzimy liczbę kliknięć, zapytań o wskazówki dojazdu oraz o połączenia telefoniczne.

Możemy sprawdzić nasze statystyki z różnych przedziałów czasowych, np. z tygodnia, miesiąca czy kwartału. Dane należy przeanalizować również pod kątem publikowanych zdjęć i tego, jak wypadamy na tle konkurencji. Raport poinformuje nas, czyje zdjęcia — nasze czy może konkurencji — pozyskują więcej wyświetleń. Warto śledzić, jak zmiany we wpisach wpływają na zmiany w statystykach i czy optymalizacja opisów oraz nazw nie odbiła się negatywnie na zasięgu naszej wizytówki.

#### GOOGLE MOJA FIRMA 59

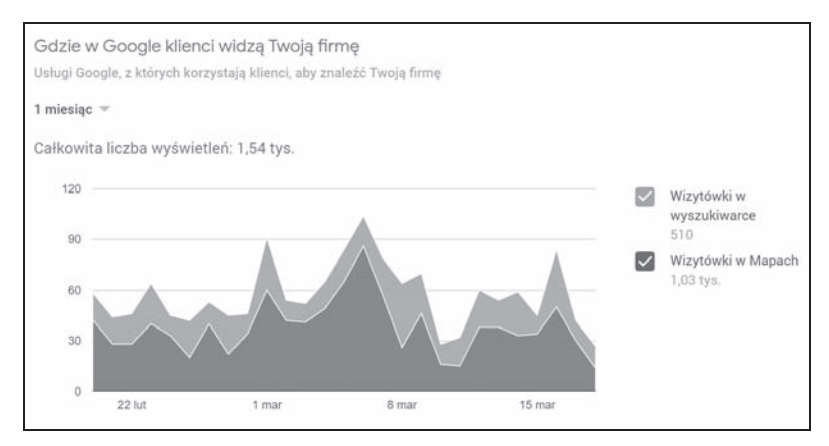

**RYSUNEK 3.5.** *Widok statystyk interakcji z wizytówkÈ w Google Moja Firma*

Kup ksi k

### **PROGRAM** PARTNERSKI **GRUPY HELION -**

### 1. ZAREJESTRUJ SIĘ<br>2. PREZENTUJ KSIĄŻKI

 $\blacksquare$ 

Zmień swoją stronę WWW w działający bankomat!

Dowiedz się więcej i dołącz już dzisiaj! http://program-partnerski.helion.pl

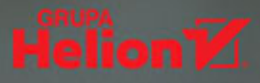

Google — wyszukiwarka, która rządzi światem internetu. A skoro tak, zależy od niej także Twój byt, jeśli prowadzisz działalność online. Czasy, kiedy wystarczyło uruchomić stronę WWW i czekać, aż klienci sami na nią trafią po wynikach wyszukiwania, dawno mineły. Dziś konkurencja w sieci jest ogromna, więc e-biznes z prawdziwego zdarzenia wymaga od jego właściciela profesjonalizacji i poświecenia sporej ilości czasu. Oczywiście pewne sprawy można uprościć, zautomatyzować, ale nadal — bez świadomości narzedzi, które niejako w pakiecie z wszechobecną wyszukiwarką oferuje Google – nie ma mowy o sukcesie biznesu prowadzonego online.

Bez umiejętności obsługi Google Analytics trudno się zorientować, skąd na stronę docierają klienci oraz na jakim etapie większość z nich porzuca koszyk zakupowy. Właściciel e-biznesu, który nie rozumie zasad rządzących kampaniami w Google Ads (dawniej Google AdWords), bedzie już zawsze skazany na marnotrawienie pieniędzy, które powinny być inwestycją w skuteczną reklamę. Unowocześnianie strony WWW bez użycia do jej testowania Google Optimize jest jak strzelanie w ciemności do tarczy, podczas gdy włącznik światła jest pod reka. Nieznajomość narzedzia Google Search Console docelowo bedzie skutkować spadkiem widoczności e-sklepu w wyszukiwarce, a ponieważ stanie się tak raczej prędzej niż później, najwyższy czas doposażyć swoją stronę WWW w kilka niezbednych narzędzi od wujka Google'a!

Google Ads / Analytics / SEO / optymalizacja / Search Console / wyniki organiczne / wyszukiwarka / e-commerce / kampania w wyszukiwarce / wyniki wyszukiwania / reklama online / e-sklep

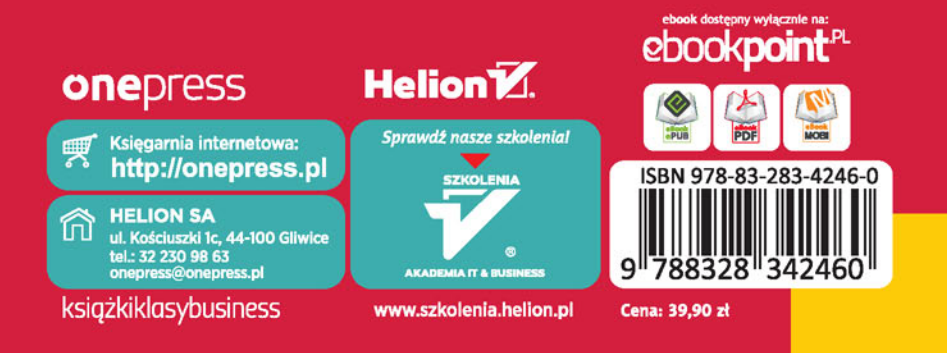